# **Stripeアカウントの 作成について**

**株式会社インテグリティ・ヘルスケア**

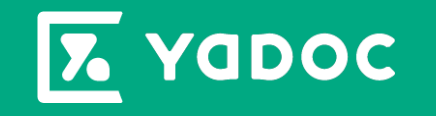

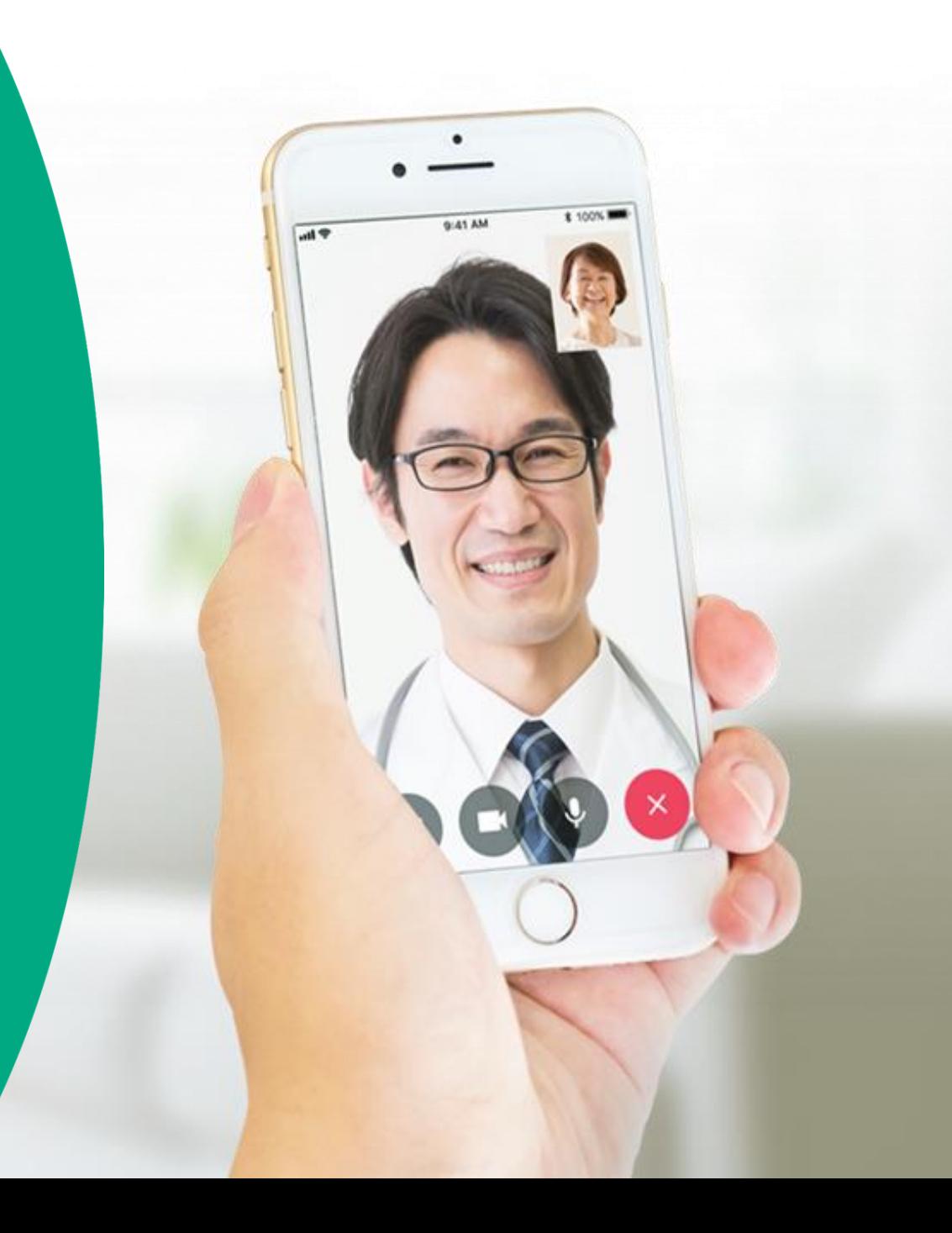

**YaDocでは、Stripeアカウントを作成することでクレジットカードによる即時決済をご利用いただけます。 患者がYaDocアプリに登録しているクレジットカード情報で決済が実行できるため、未収金のリスクを抑えられます。** ※Stripeの利用には、Stripe社の審査を通過する必要がございます。審査を通過しない可能性も*ござい*ますことご了承ください。

## **Stripeアカウント作成に必要なこと**

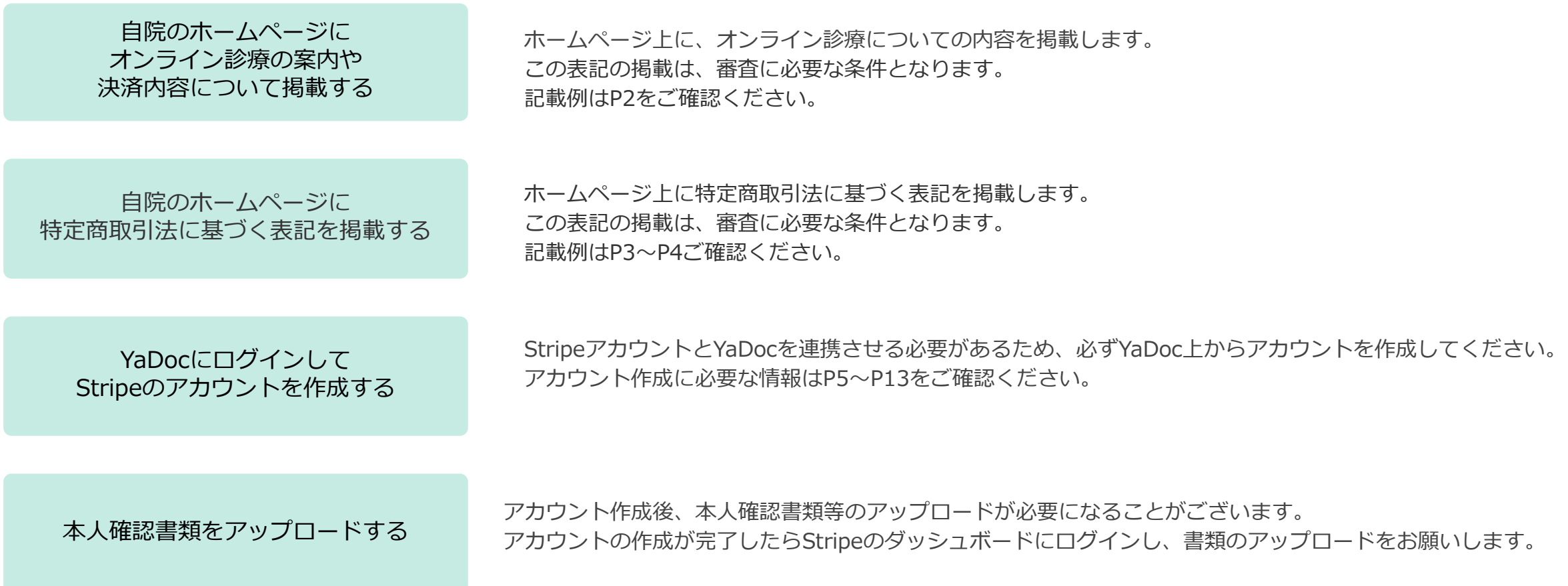

## **自院のホームページにオンライン診療の案内や決済内容について掲載する** 3

## **ホームページ上にオンライン診療を実施している旨の掲載が必要になります。 オンライン診療についての記載がない場合は審査を通過しない可能がございます。**

▼以下のような内容を掲載してください。

- **オンライン診療はYaDocアプリを利用して実施すること**
- **オンライン診療の予約方法や利用できる決済方法**
	- 例)予約をご希望の場合は一度お電話ください。

YaDocアプリ上から予約してください。

支払いは次回の対面診察時にお支払いいただくか、クレジットカード決済をご利用いただけます。

• **YaDocアプリのダウンロードのリンク**

例)YaDocのアプリは以下からダウンロードできます。

• **必要に応じて、対象となる患者や疾患名 等**

#### **YaDocサポートページに、ホームページにご利用いただける各種アイコンやアプリダウンロード用のQRコードをなどを用意しております**

■ホームページ用素材 <https://support.yadoc.jp/download/yadoc/#post-975>

■App Store『YaDoc』ダウンロードページ

<https://itunes.apple.com/jp/app/yadoc/id1329452062?mt=8>

■Google Play『YaDoc』ダウンロードページ

[https://play.google.com/store/apps/details?id=jp.co.integrity\\_healthcare.yadoc.app.pc](https://play.google.com/store/apps/details?id=jp.co.integrity_healthcare.yadoc.app.pc)

「特定商取引法に基づく表記」の記載例となります。以下の内容をホームページ上に掲載してください。

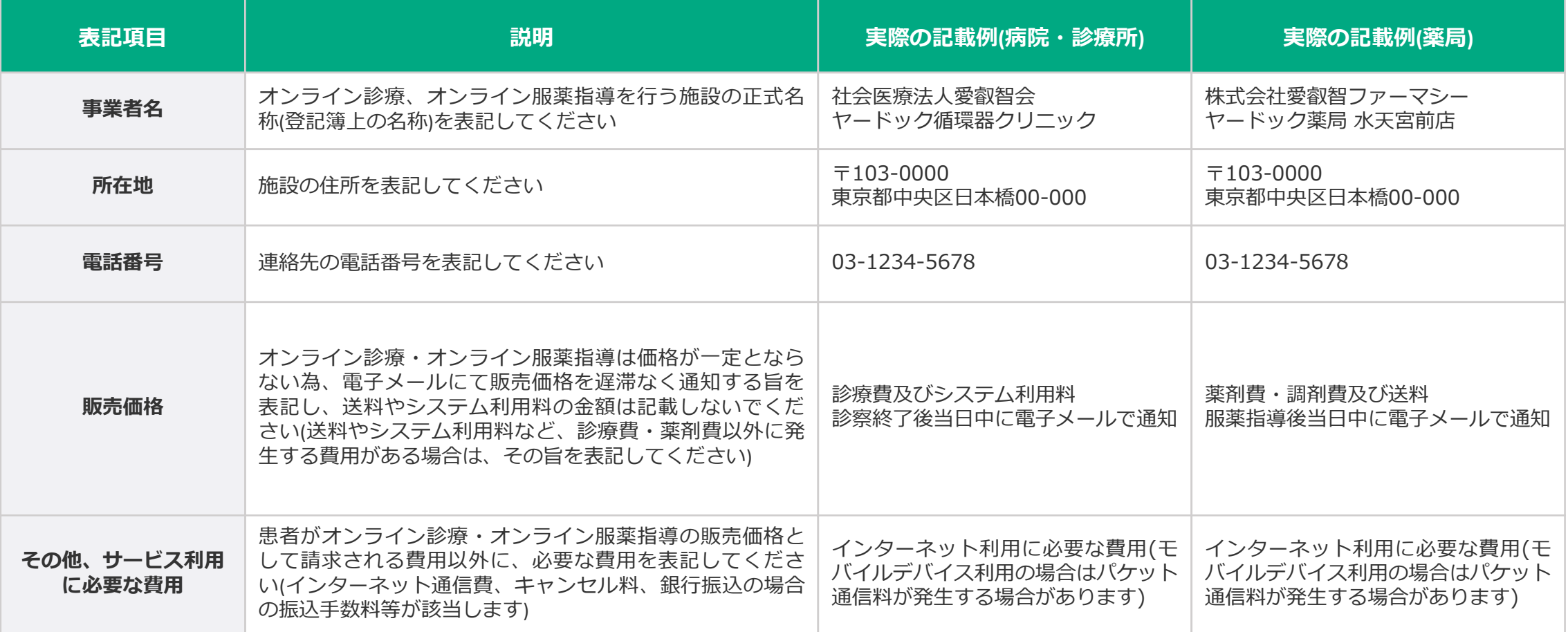

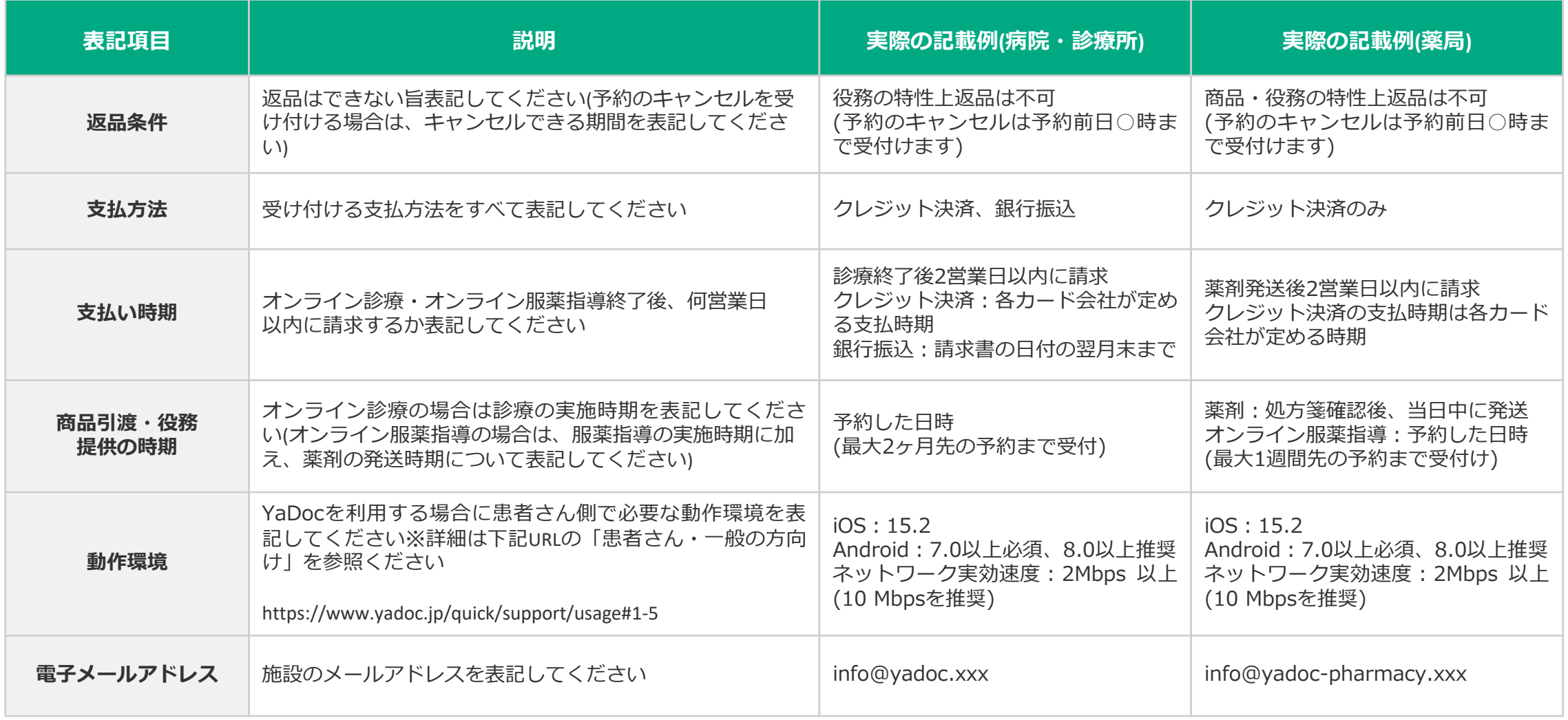

# **YaDocにログインしてStripeのアカウントを作成する**

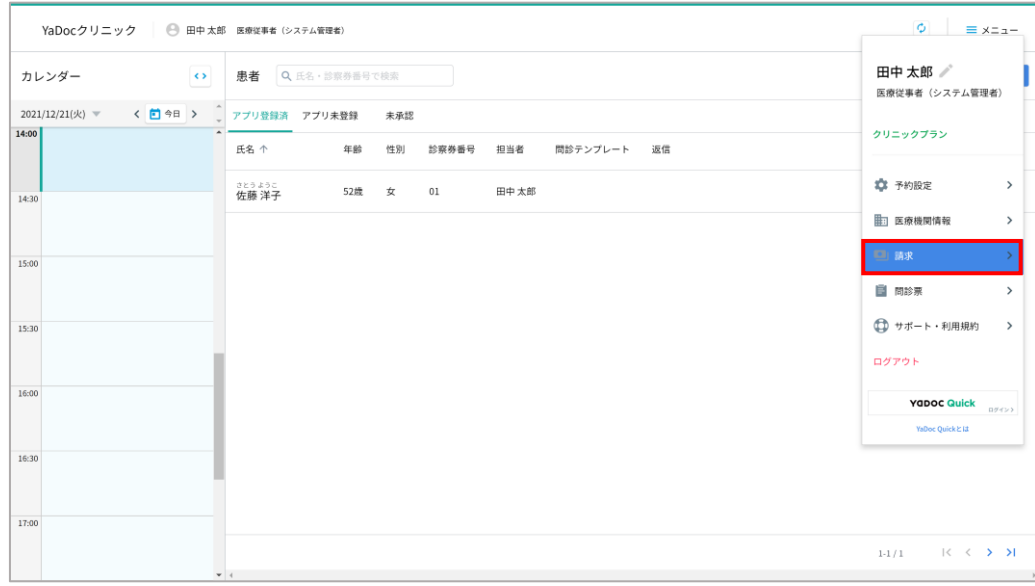

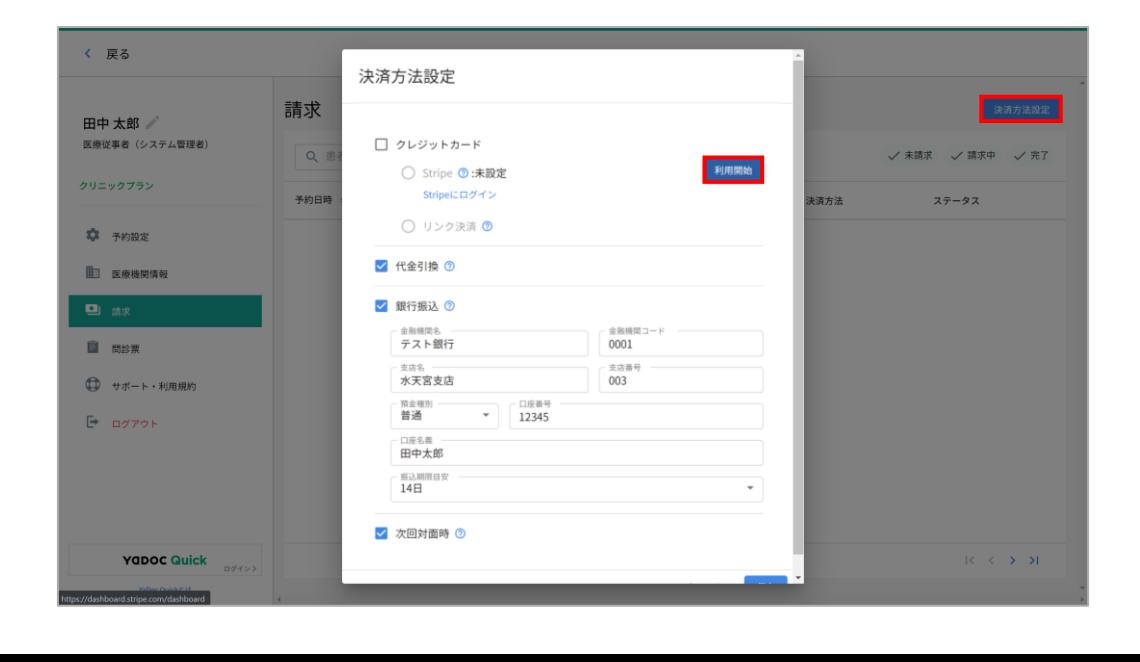

## 1. YaDocにログインします。

2. 画面右上のメニューから「請求」を押します。

3. 請求画面が表示されるので、画面右側の「決済方法 設定」を押します。

※「決済方法設定」はシステム管理者アカウントでのみ設定可能 です。「決済方法設定」 が表示されない場合は、システム管理者 アカウントに切り替えてください。

決済方法設定画面が表示されるのでStripeの項目の 4. 右側にある「利用開始」を押します。

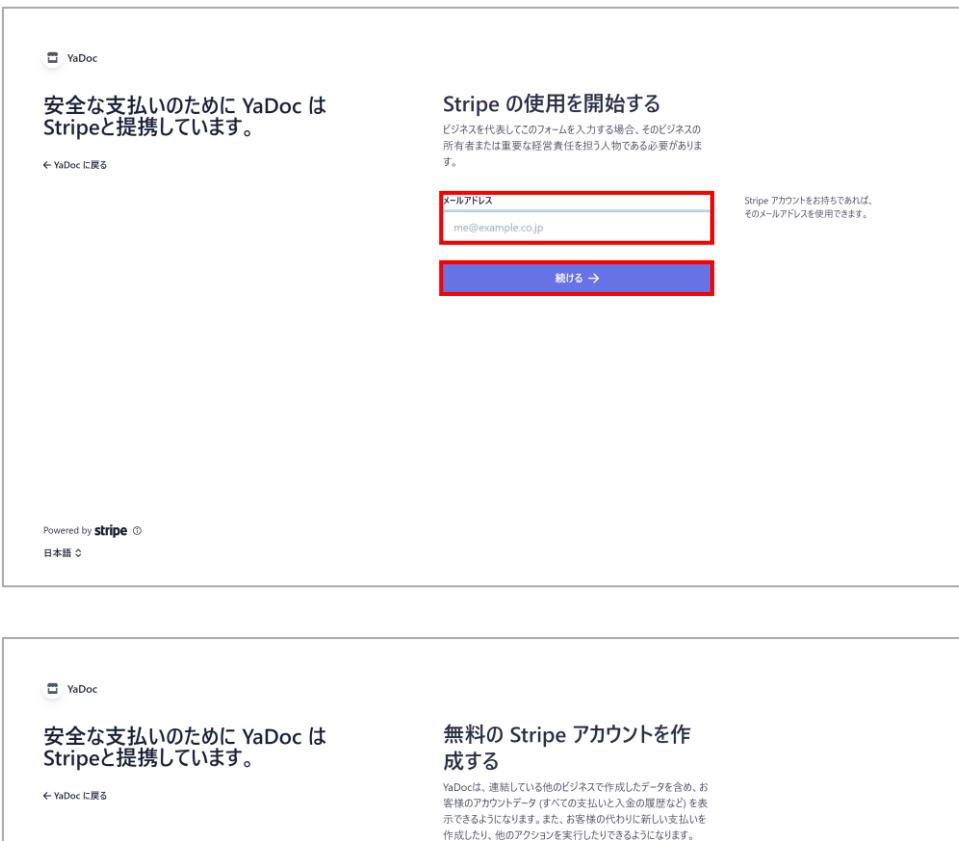

メールアドレス

が適用されます。

@integrity-healthcare.co.jp

続ける → このサイトは reCAPTCHA によって保護され、Google のプライバシーボリシー および 利用規約

- 5. Stripeの画面に切り替わります。
- 6. 任意のメールアドレスを入力して「続ける→」を押 します。※このアドレスがログインIDになります。

- 7. 入力したメールアドレスが表示されます。変更した い場合は を押します。
- 8. 任意のパスワードを入力して「続ける→」を押しま す。

#### ※パスワードは10文字以上で作成する必要があります。

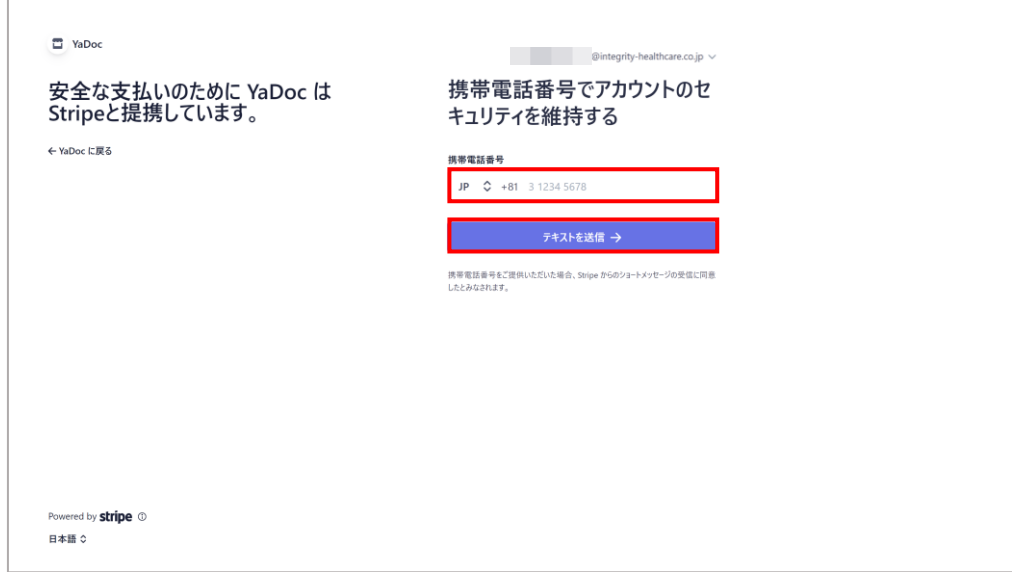

セキュリティの為、SMS(ショートメッセージ)を受 9. 信できる携帯電話番号を入力します。

※携帯電話番号は+81の後に最初の0を抜いた数字から入力して ください。 例:090 1234 5678の場合→90 1234 5678

10.「テキストを送信→」を押します。

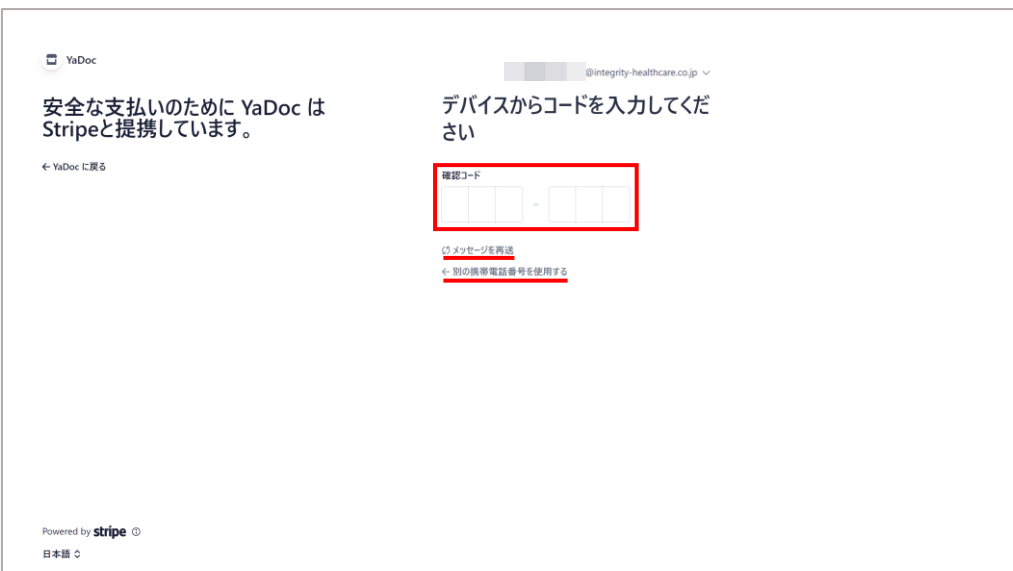

11. Stripeから送られてきたSMSの中に記載されている 6桁の認証コードを半角で入力します。

※SMSが届かない場合は「メッセージを再送」を押すか「別の携 帯電話番号を使用する」を押して再度メッセージを受信してくだ さい。

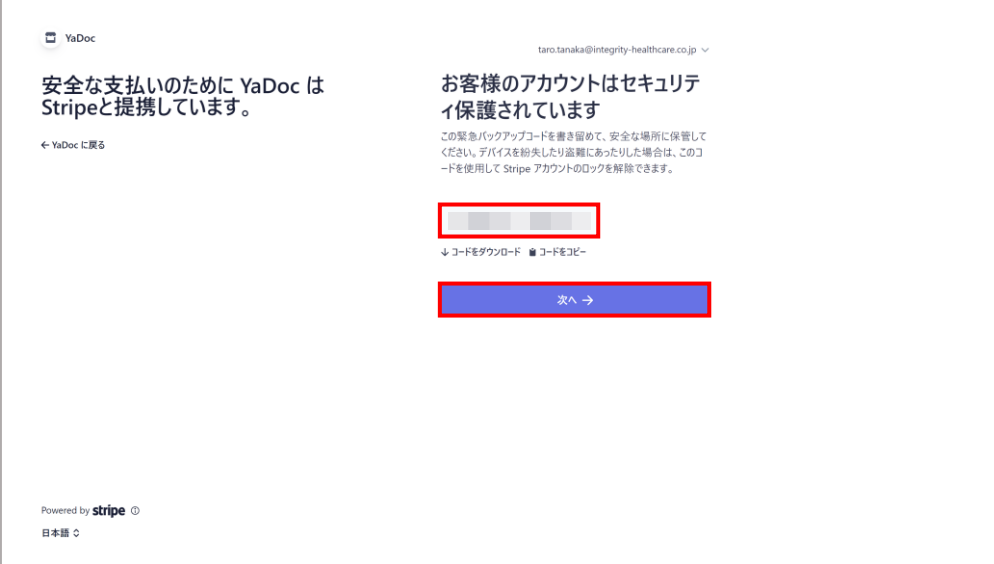

- 12. Stripeアカウントがロックされた場合の解除に必要 なコードが表示されるので、コードをダウンロード するか、コードをコピーします。
	- ※二段階認証の代わりのログイン方法としてコードが必要になり ますので大切に保管してください。
- 13. 「次へ→」を押すと、ビジネスの詳細の入力画面が 表示されます。各項目については、次頁を参照して ください。

## アカウント作成画面で以下の項目を入力します。 ※事業形態が「個人事業主」か「法人」かによって、必要な項目は異なります。

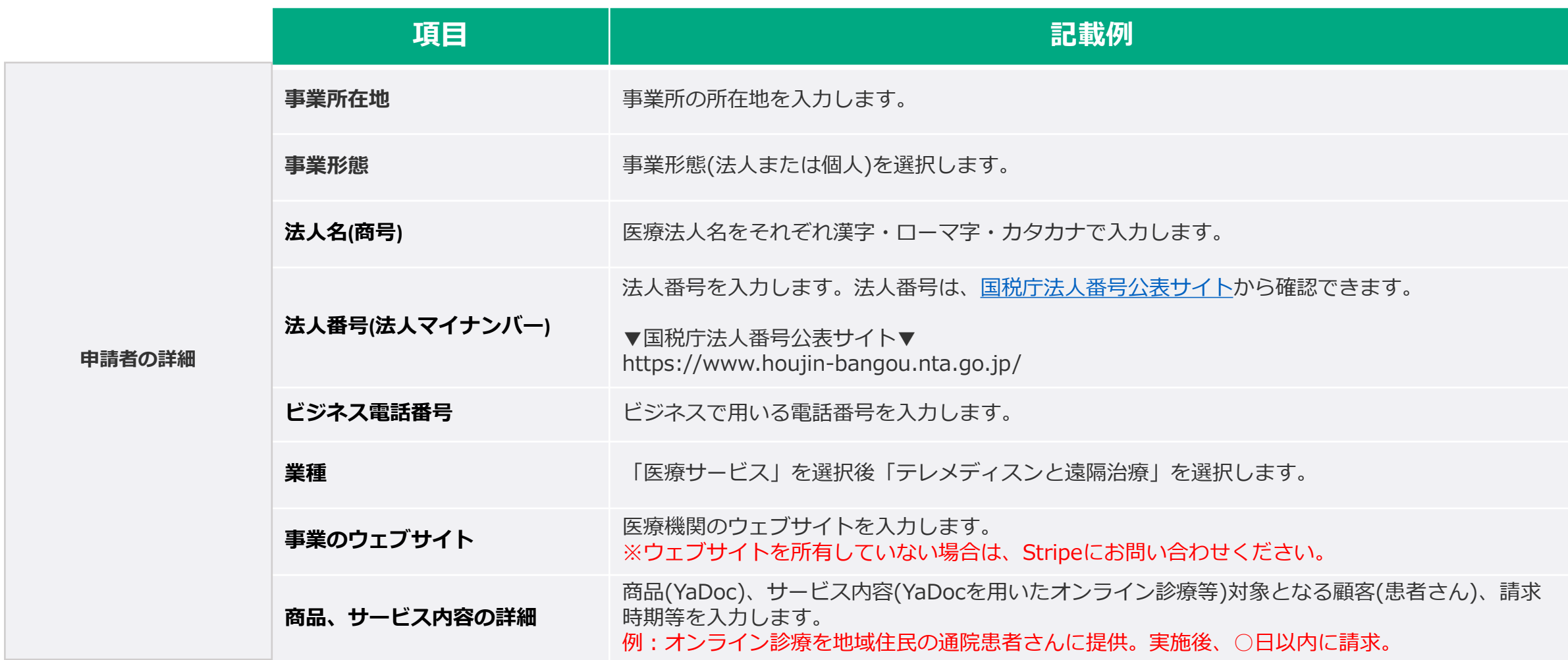

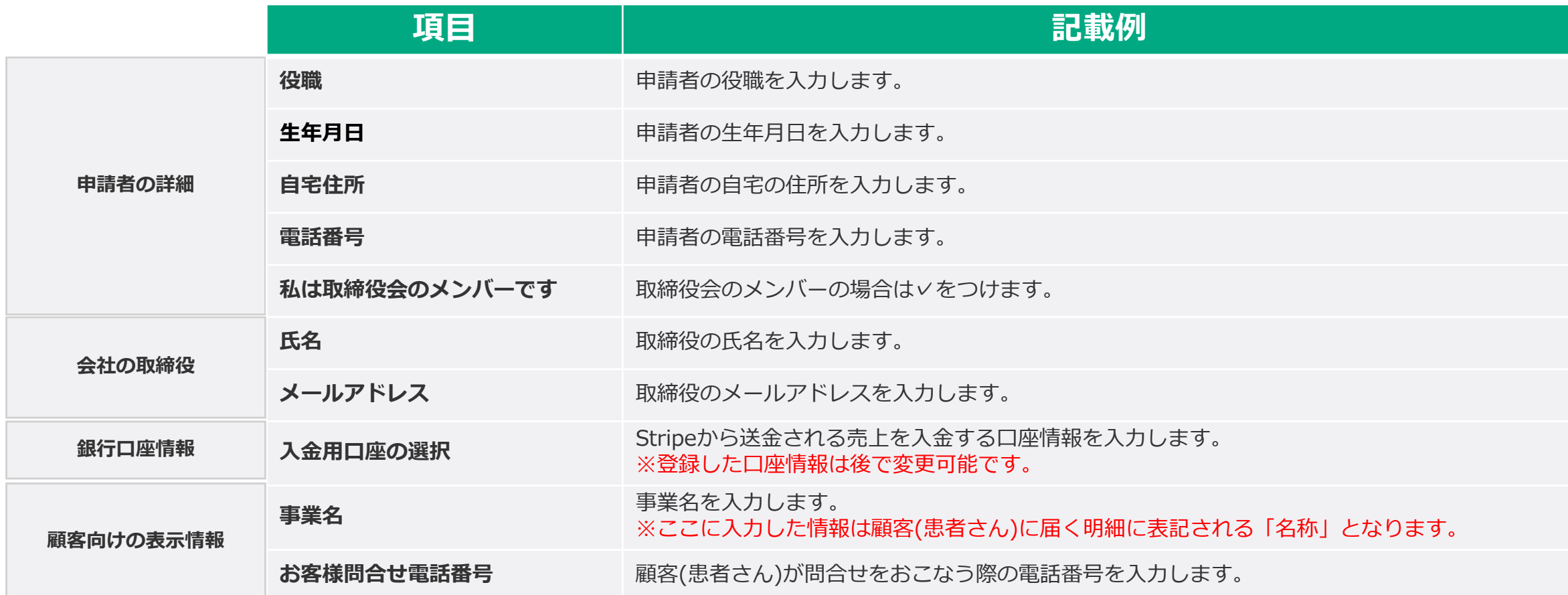

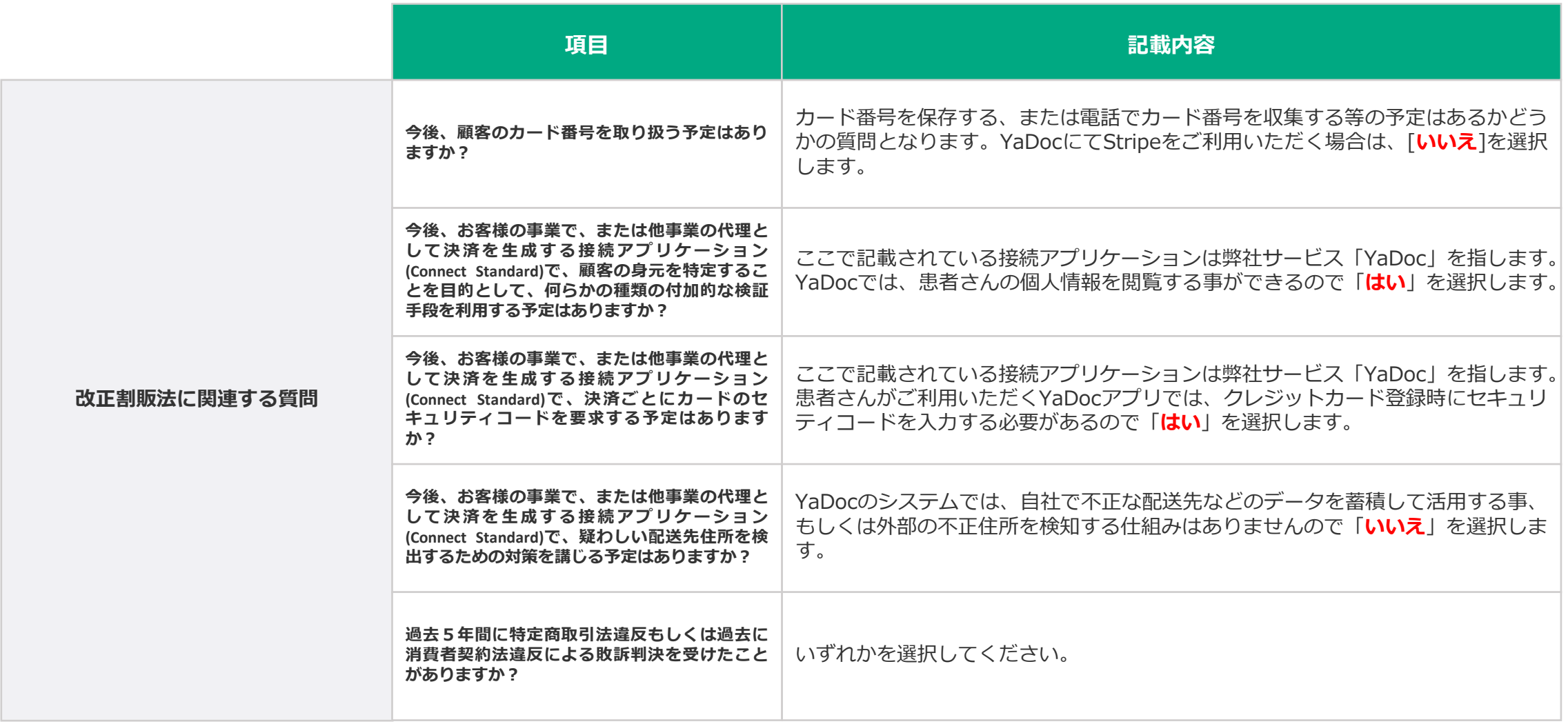

# **本人確認書類をアップロードする**

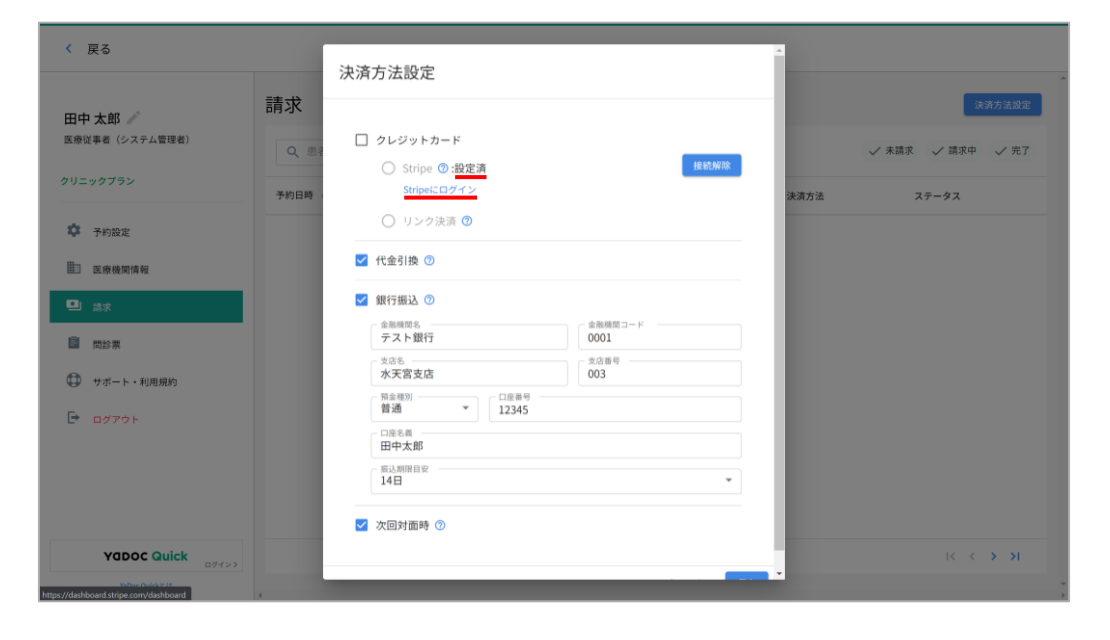

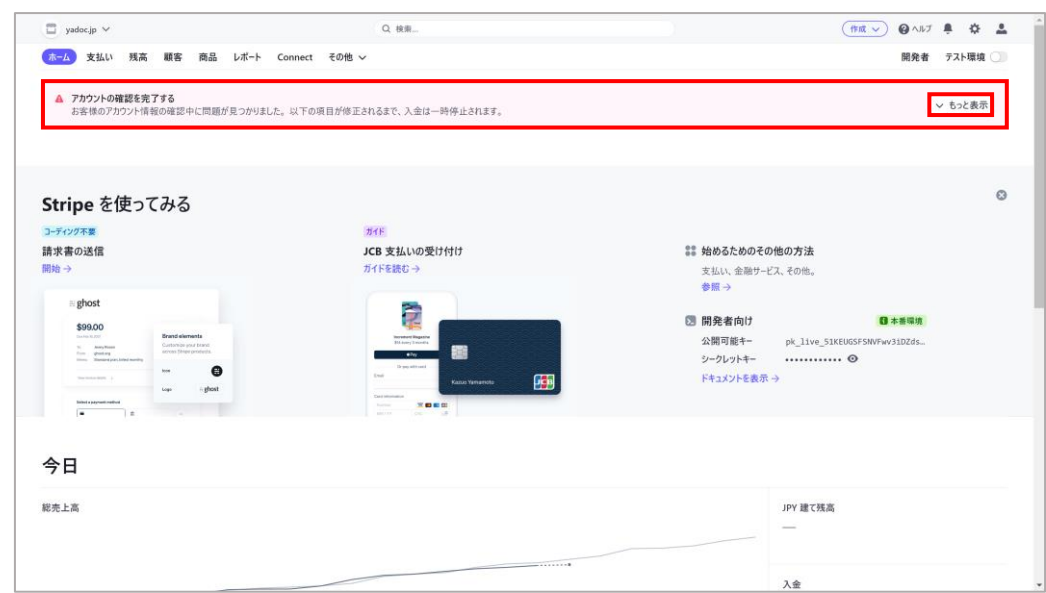

- アカウント作成は完了すると、YaDocの決済方法設 1. 定の画面に戻ります。Stripeの項目が「設定済」に なっている事を確認してください。
- 2. 「Stripeにログイン」を押します。

3. Stripeのダッシュボード画面が表示されます。画面 上部に メッセージが表示されるので詳細を開きま す。

※ ▲ メッセージは、本人確認書類(個人・法人)の提出以外に、ア カウント登録時の情報に問題が発生した場合も表示されます。そ の場合は、表示されているメッセージの内容に沿って情報を修正 してください。

# **本人確認書類をアップロードする**

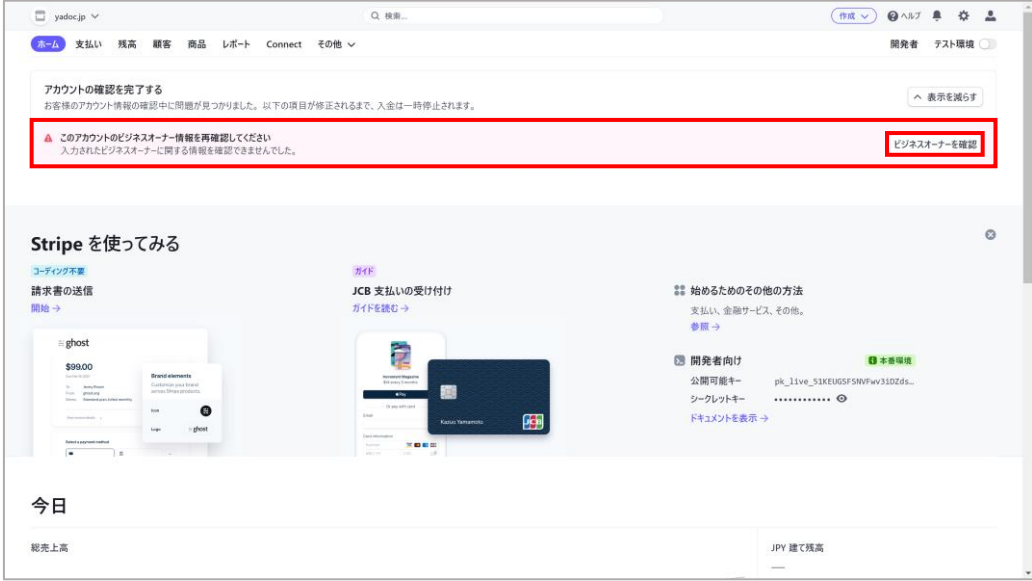

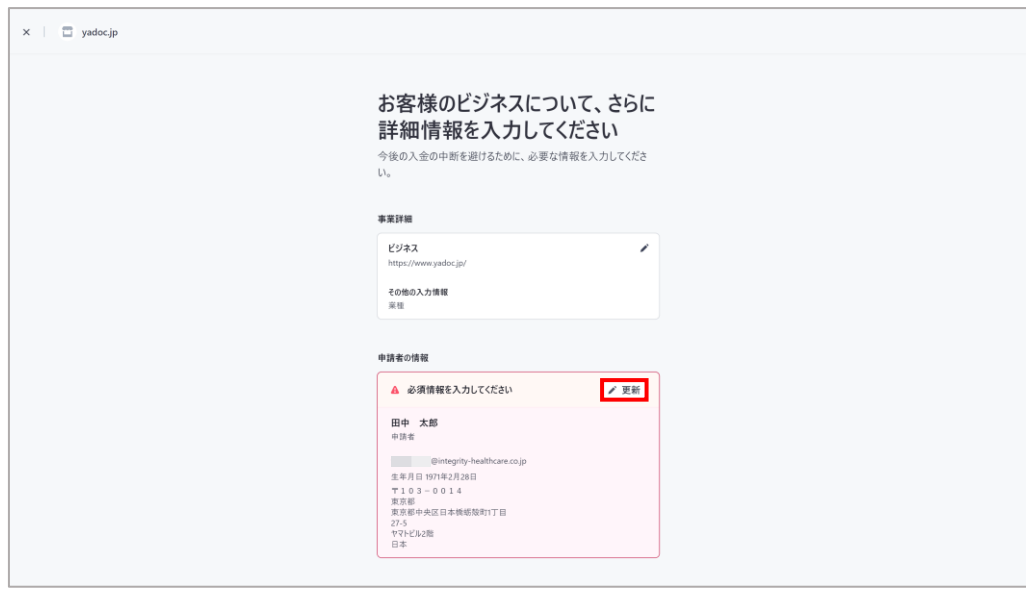

### 4. このアカウントのビジネスオーナー情報を再確認し てくださいと表示されるので「ビジネスオーナーを 確認」を押します。

## 5. 「グ更新」を押します。

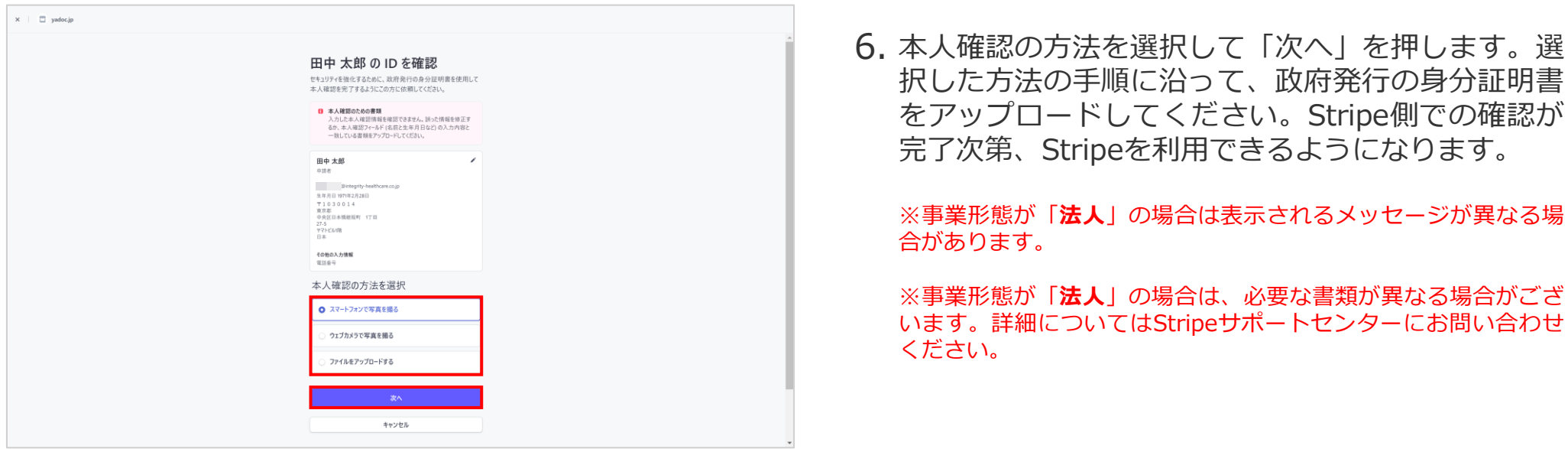